# SISTEMA DE FICHA CATALOGRÁFICA **VERSÃO SOLICITANTE**

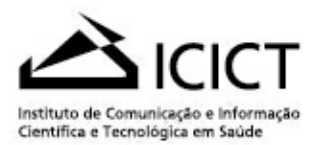

**D 13** 

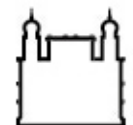

Ministério da Saúde

**FIOCRUZ** Fundação Oswaldo Cruz

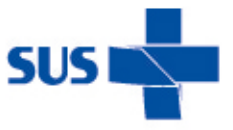

CIÊNCIA E SAÚDE<br>PARA A SOBERANIA MOCRACIA

## **EXPEDIENTE**

## **Fundação Oswaldo Cruz**

**Presidente** Nísia Trindade Lima

## **Vice-presidente de Educação, Informação e Comunicação**

Cristiani Vieira Machado

## **Instituto de Comunicação e Informação Científica e Tecnológica em Saúde**

**Diretor** Rodrigo Murtinho de Martinez Torres

## **Vice-diretora de Informação e Comunicação**

Tânia Cristina Pereira dos Santo

**Centro de Tecnologia de Informação e Comunicação – Ctic** Luciana Danielli de Araujo

## **Coordenação da Rede de Bibliotecas Fiocruz**

Viviane Santos de Oliveira Veiga

### **Autores**

Hugo Leonardo Oliveira de Azevedo – Ctic Fernando José de Proença Franco Filho – Ctic

#### **Revisão Técnica**

Patrícia Carvalho Mendes – Coordenação da Rede de Bibliotecas Fiocruz Ana Maria Souza – Biblioteca de Saúde Pública

## **Capa e Fotografia**

Luciana Rocha Clua – Multimeios | Icict | Fiocruz

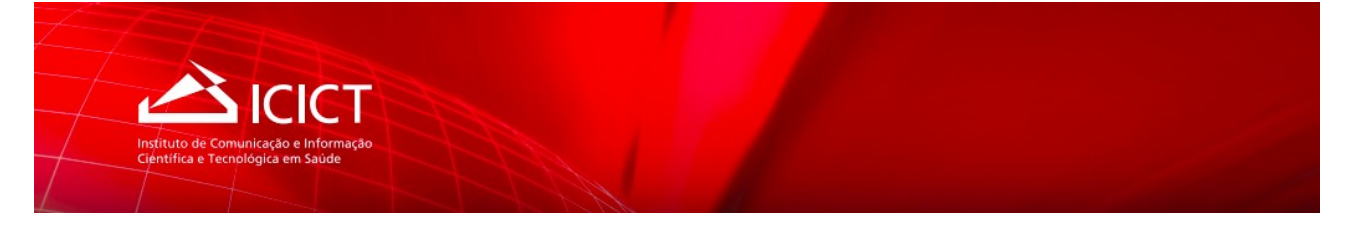

## FIOCRUZ / ICICT / CTIC / DESENVOLVIMENTO

# SISTEMA DE FICHA CATALOGRÁFICA

## **AJUDA DO SISTEMA**

(VERSÃO DO SOLICITANTE - Atualizado em 26/05/2022)

## **TÓPICOS DE AJUDA:**

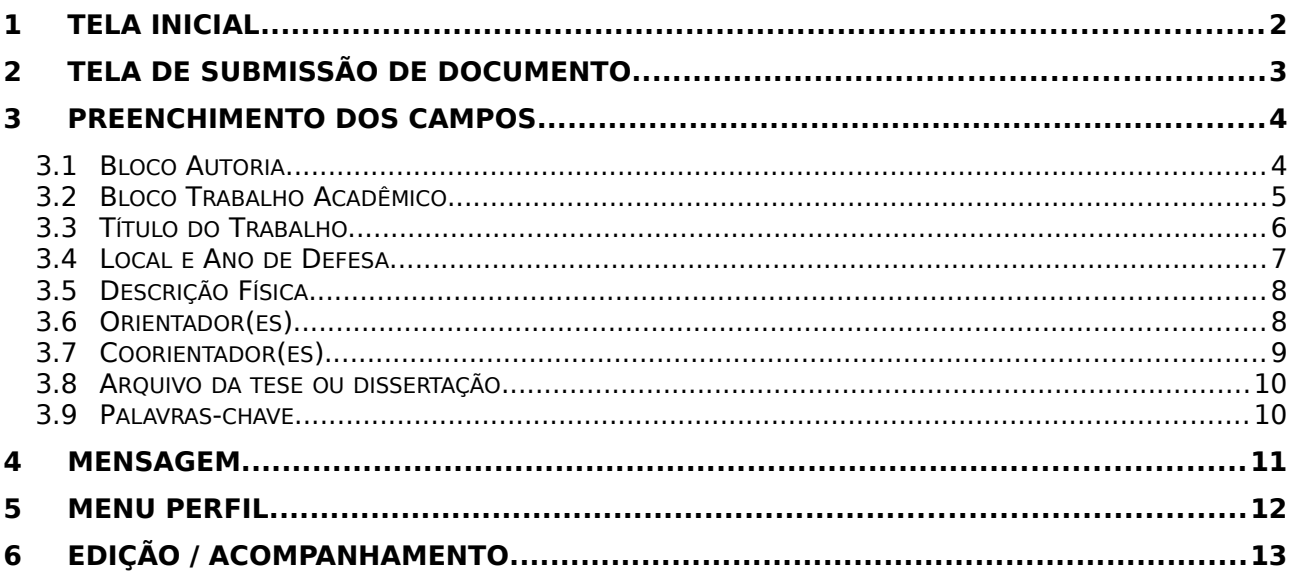

## **EQUIPE**

## Produção

Fernando Proença<br>ICICT/CTIC

Hugo Azevedo<br>ICICT/CTIC

#### <span id="page-3-0"></span>**1 TELA INICIAL**

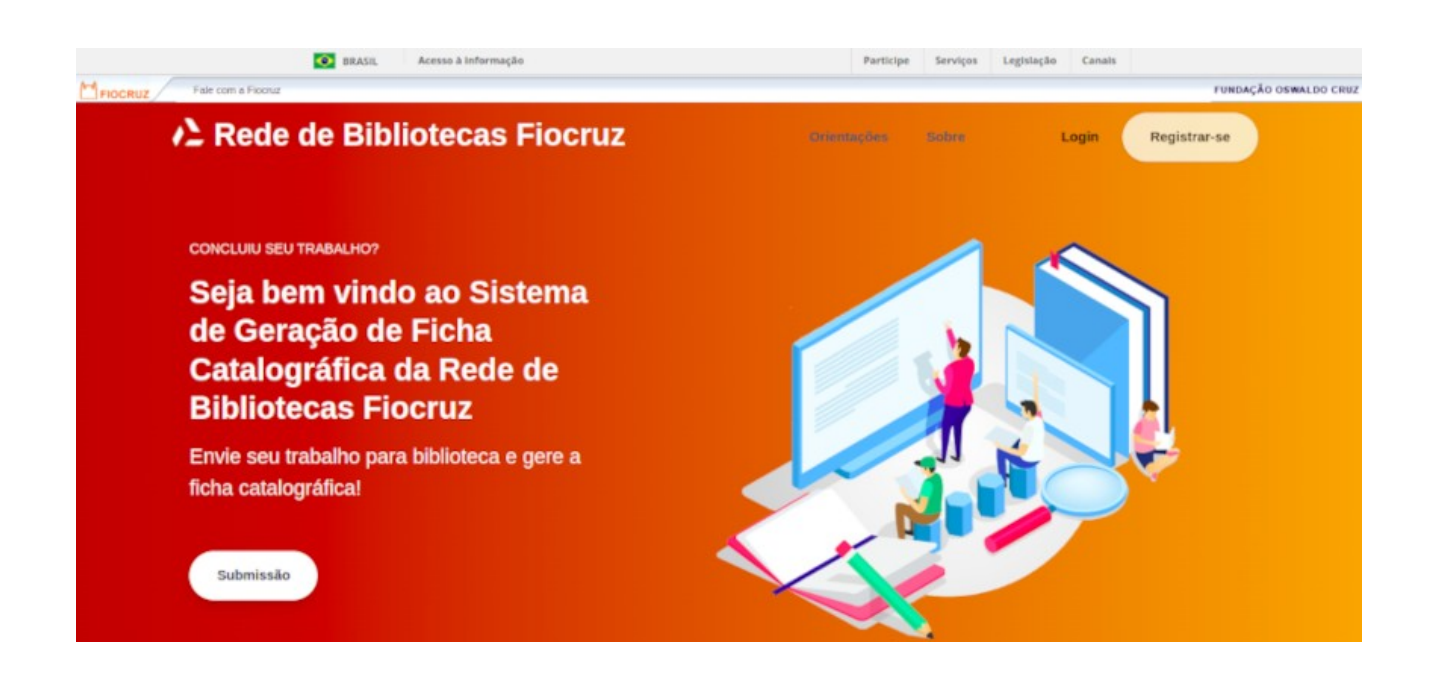

Após efetuar o *login* no sistema, o usuário deverá clicar no botão *Nova Submissão*, na página de listagem de documentos, conforme figura abaixo:

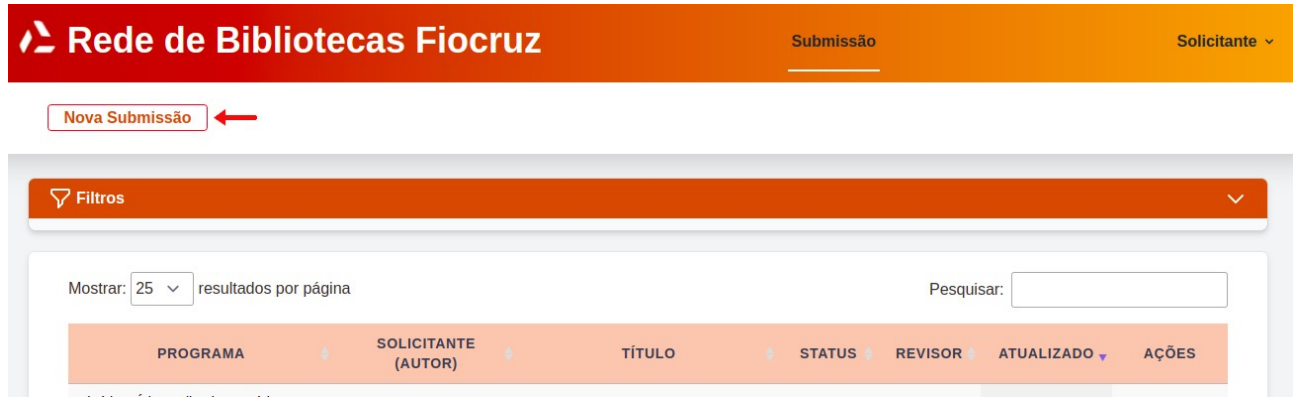

Após o clique no botão de *Nova Submissão*, o sistema abrirá a tela de submissão de documentos.

## <span id="page-4-0"></span>**2 TELA DE SUBMISSÃO DE DOCUMENTO**

O sistema abrirá a tela de submissão de documentos e fará duas perguntas ao usuário solicitante, conforme figura a seguir:

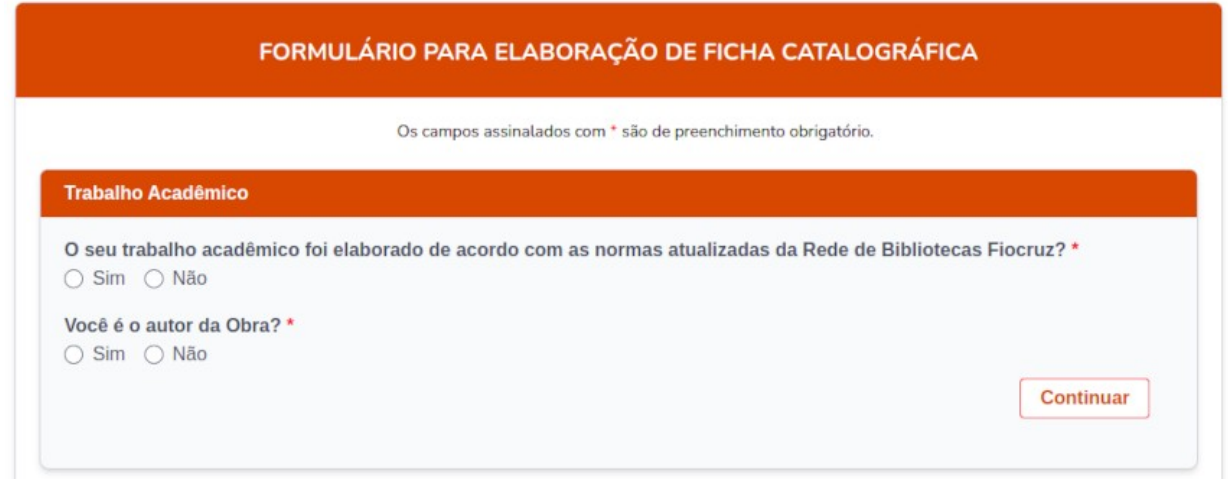

#### **O seu trabalho acadêmico foi elaborado de acordo com as normas utilizadas da Rede de Bibliotecas da Fiocruz?**

Esta primeira pergunta se refere ao trabalho acadêmico, se ele está de acordo com as normas atualizadas da Rede de Bibliotecas da Fiocruz. Em caso de resposta "*Não"*, o sistema exibirá uma mensagem e o usuário solicitante deverá se dirigir à biblioteca para maiores informações, pois não será possível prosseguir com o preenchimento deste formulário.

#### **Você é o autor da obra?**

Nesta pergunta se a resposta for "*Sim"*, o formulário terá os campos de Nome do Autor (nome, nome do meio e sobrenome) preenchidos automaticamente pelo sistema com os dados de nome do usuário autenticado. Caso contrário, os campos de *Nome do Autor* do documento ficarão em branco para preenchimento.

Para prosseguir com o preenchimento do formulário, o usuário deverá clicar no botão *Continuar* para que a tela principal seja aberta para preenchimento.

## <span id="page-5-1"></span>**3 PREENCHIMENTO DOS CAMPOS**

Há uma ajuda para cada bloco do formulário de preenchimento da Ficha Catalográfica. Basta passar o mouse sobre o ícone da interrogação e a orientação será exibida.

$$
\longrightarrow 0
$$

Os **campos** marcados com \* são **obrigatórios**.

A seguir, serão exibidas as orientações para preenchimento de cada quadro do formulário de submissão de documento. O formulário está distribuído através dos seguintes blocos descritos abaixo:

- Autoria
- Trabalho Acadêmico
- Título do Trabalho
- Local e Ano de Defesa
- Descrição Física
- Orientador (es)
- Coorientador (es)
- Arquivo da Tese ou Dissertação
- Palavras-chave

#### <span id="page-5-0"></span>**3.1 Bloco Autoria**

Este bloco é preenchido automaticamente de acordo com a resposta da pergunta inicial relativas à autoria do trabalho. Caso a resposta tenha sido S*im* para "*Você é autor da Obra*?", estes campos serão preenchidos automaticamente. Caso contrário, estes campos não serão preenchidos e deverão ser preenchidos com o nome do autor do documento.

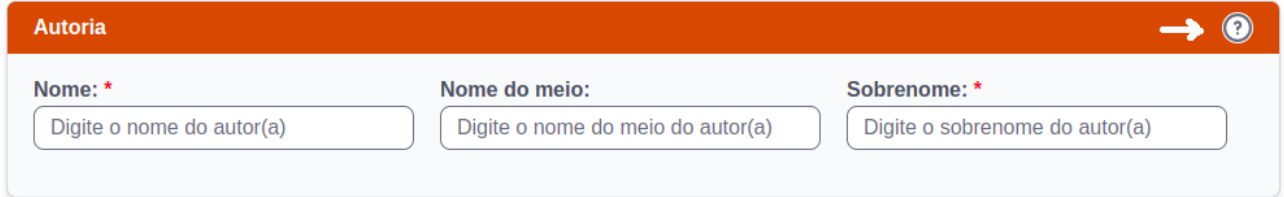

#### Exemplos:

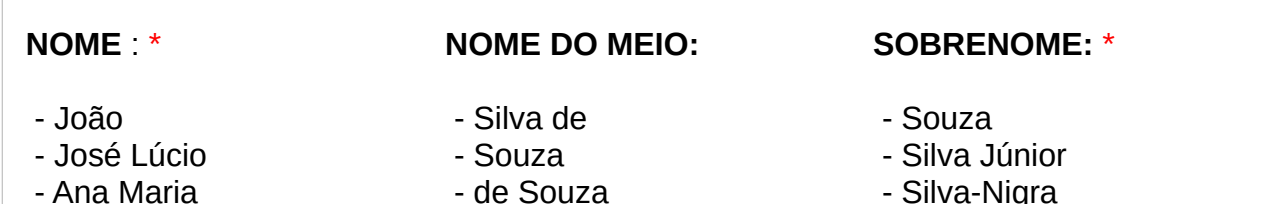

## <span id="page-6-0"></span>**3.2 Bloco Trabalho Acadêmico**

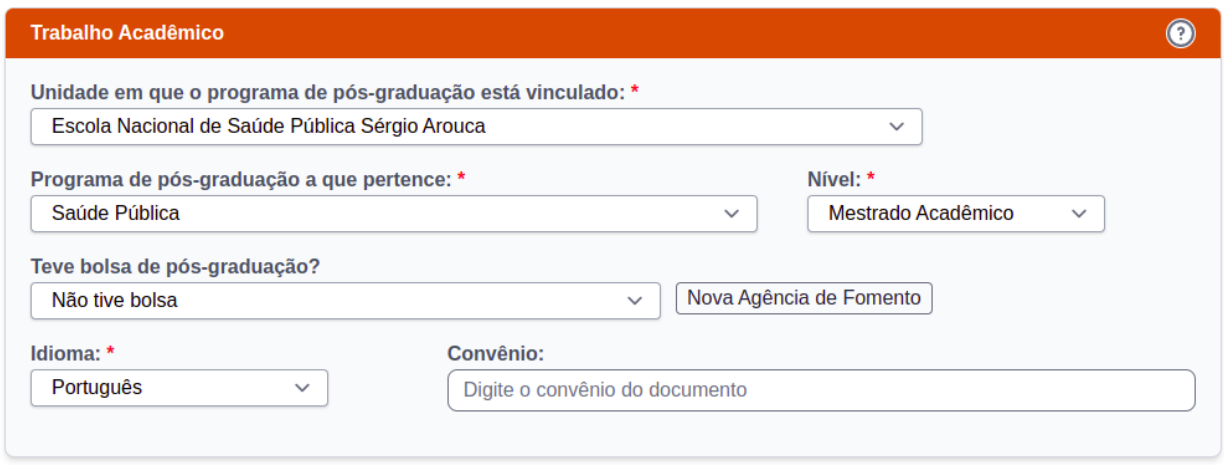

#### **Campo Unidade em que o programa de pós-graduação está vinculado:**

Primeiro selecione a Unidade da Fiocruz. Selecione a Unidade pela qual o seu trabalho acadêmico está diretamente vinculado.

#### **Campo programa de pós-graduação a que pertence:**

Em seguida, selecione o programa. Neste campo serão exibidos os programas vinculados à unidade selecionada anteriormente.

#### **Campo Nível:**

Em seguida, selecione o nível do curso realizado. As opções são: Residência, Especialização, Mestrado Acadêmico, Mestrado Profissional, Doutorado, Doutorado Acadêmico e Pós-Doutorado. Nesta lista só aparecerão as opções relativas ao programa selecionado anteriormente.

A **sequência** de preenchimento necessária é: **Unidade → Programa → Nível.**

Caso tenha alguma dificuldade no preenchimento. Refaça as etapas começando pelo campo Unidade.

## **Campo Bolsa de pós-graduação:**

Selecione a agência de fomento, se houver. Caso não encontre na lista, você pode adicionar uma agência de fomento através do botão Nova Agência de Fomento. Ao clicar neste botão será exibida a seguinte tela:

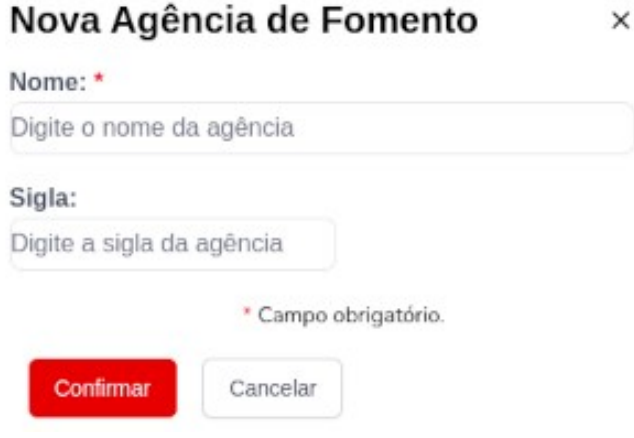

Informe o nome da nova agência de fomento e a sigla, se houver, e clique em confirmar. Ao clicar em confirmar, o campo "*Bolsa de pós-graduação*" do bloco *Trabalho Acadêmico* será preenchido automaticamente*.*

#### <span id="page-7-0"></span>**3.3 Título do Trabalho**

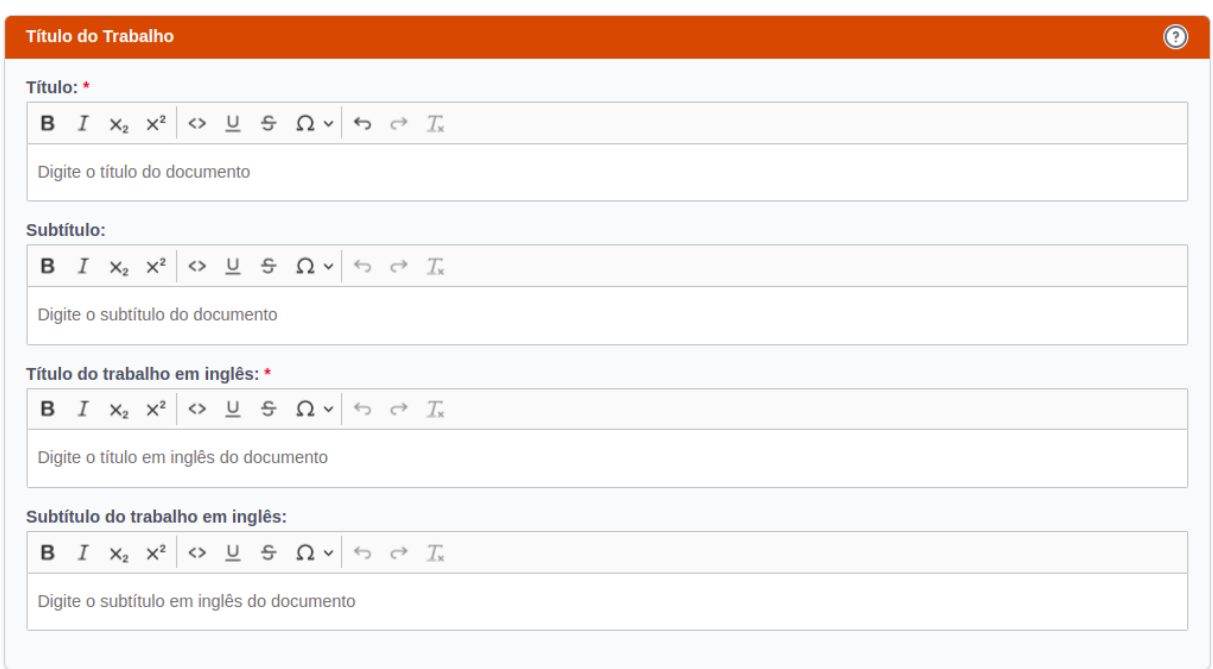

#### **Os campos acima deverão ser preenchidos de acordo com as seguintes sugestões:**

- Utilizar letras maiúsculas e minúsculas.
- O uso de letras maiúsculas se restringe ao início das frases e em nomes próprios e siglas.
- Não utilizar pontuação.
- No caso de existirem nomes científicos, palavras em língua estrangeira, etc., no título, incluí-los em itálico.
- O campo Subtítulo em Inglês é obrigatório, caso seja preenchido o campo Subtítulo.

Nestes campos é possível marcar palavras e atribuir negrito, *itálico*, subescrito, <sup>sobrescrito</sup>, sublinhado, tachado e caracteres especiais (fórmulas), quando houver este tipo de formatação no título do trabalho. Para utilizar estes recursos, a barra com opções (imagem abaixo) está habilitada na parte superior de cada campo. Ao passar o mouse sobre cada item da barra, será exibida a sua descrição.

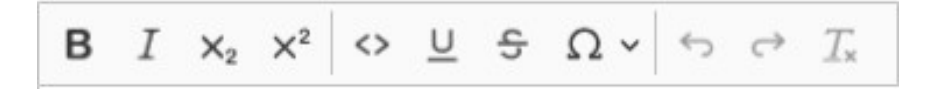

## <span id="page-8-0"></span>**3.4 Local e Ano de Defesa**

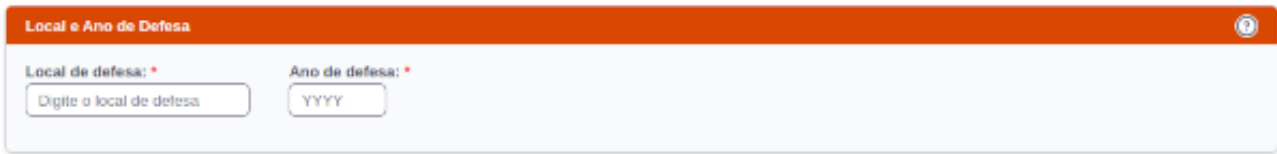

#### **Campo Local da Defesa:**

- Incluir a cidade/estado em que a tese foi defendida ou a dissertação apresentada.
- Utilizar letras maiúsculas e minúsculas.
- Não utilizar pontuação.

#### **Campo Ano de Defesa:**

- Indicar o ano de defesa do trabalho acadêmico.
- O formato do campo ano é de 4 dígitos Ex.: 2021.
- Não deve ser superior ao ano em curso

## <span id="page-9-1"></span>**3.5 Descrição Física**

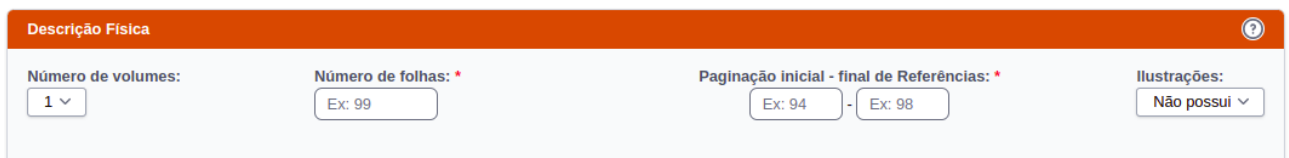

#### **Campo Número de Volumes:**

Se for selecionado 1 no campo *Número de Volumes*, é necessário informar também o campo *Número de Páginas*. Senão, não é necessário informar o *Número de folhas*.

#### **Campo Número de Folhas:**

Inserir somente números arábicos

#### **Campos Paginação inicial – final de referências**

Inserir somente números arábicos

#### **Campo Ilustrações:**

Caso possua, selecione uma das opções, colorida ou preta e branca.

#### <span id="page-9-0"></span>**3.6 Orientador (es)**

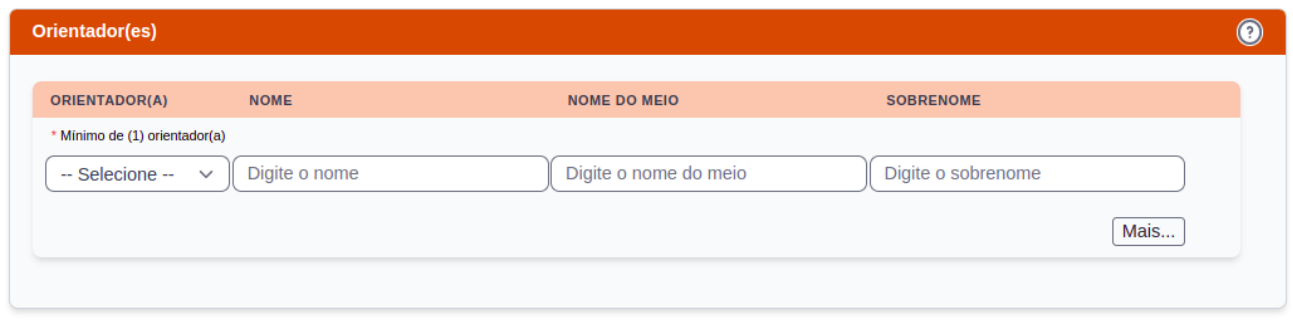

#### **Campo Orientador (es):**

- Digitar o nome completo conforme descrito na 'Folha de rosto' do trabalho acadêmico seguindo a ordem dos nomes.
- Utilizar letras maiúsculas e minúsculas.
- Não utilizar pontuação.
- Obrigatório, pelo menos um nome

Exemplos:

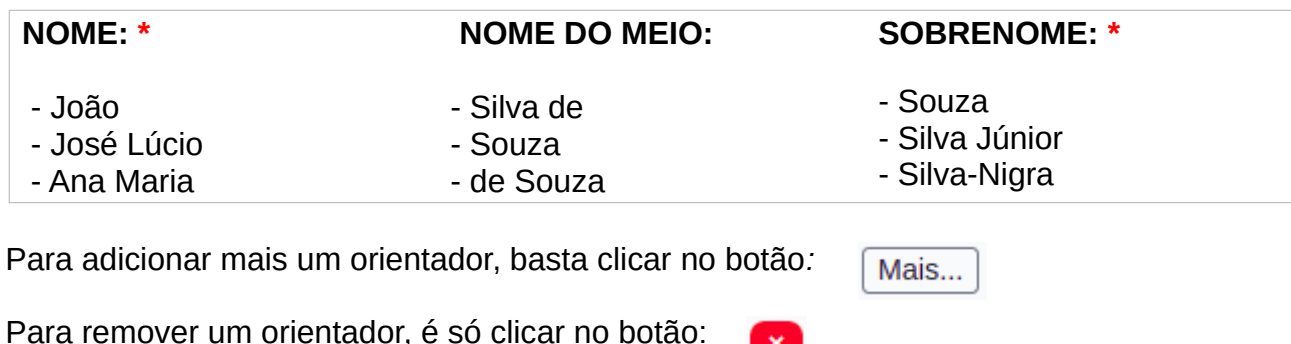

## <span id="page-10-0"></span>**3.7 Coorientador (es)**

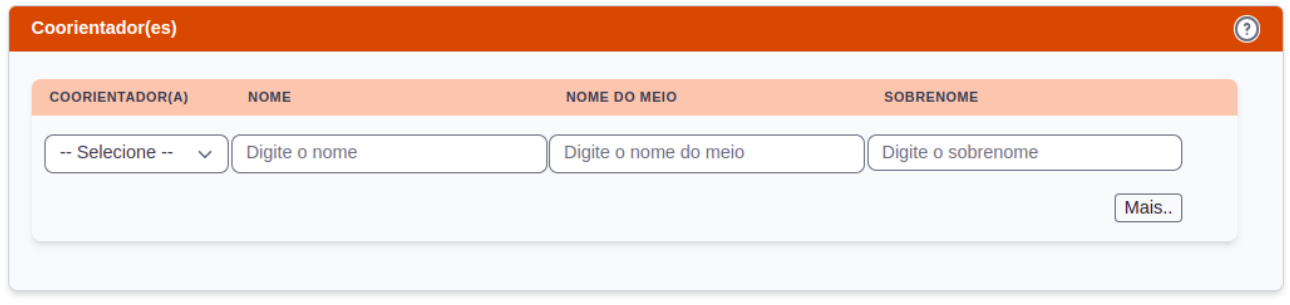

## **Campo Coorientador(es):**

- Digitar o nome completo conforme descrito na 'Folha de rosto' do trabalho acadêmico seguindo a ordem dos nomes.
- Utilizar letras maiúsculas e minúsculas.
- Não utilizar pontuação.

Exemplos:

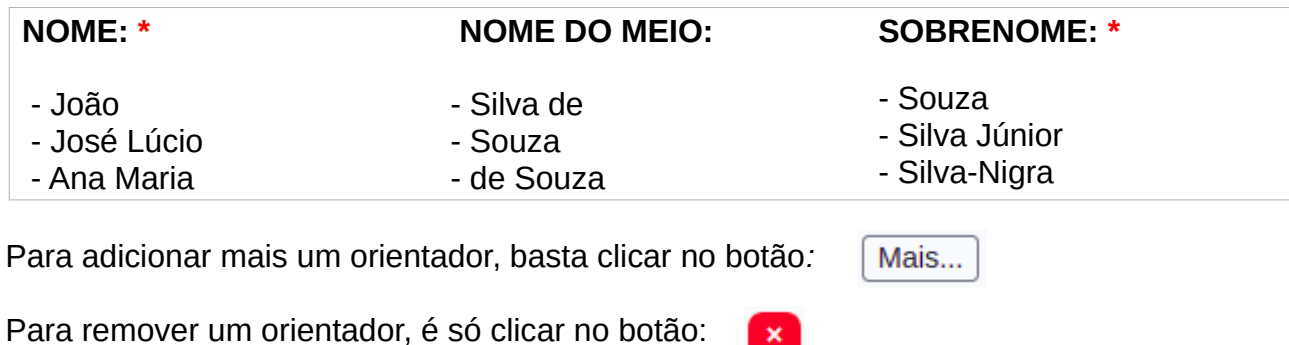

#### <span id="page-11-1"></span>**3.8 Arquivo da tese ou dissertação**

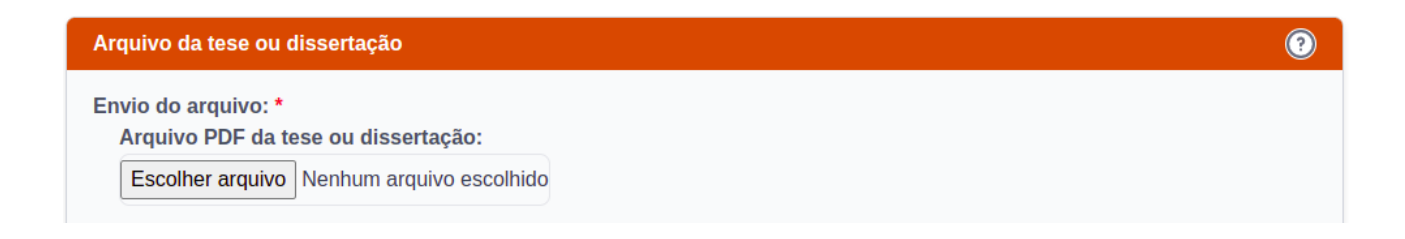

#### **Campo arquivo de tese ou dissertação:**

Clique no botão *Escolher Arquivo e* selecione o arquivo desejado. Em seguida o arquivo será adicionado e o nome do mesmo aparecerá ao lado do botão de enviar. Caso seja adicionado novo arquivo, este novo irá sobrepor o anterior, pois apenas um (1) arquivo será aceito. Observar o formato de arquivo permitido pelo sistema: *PDF*

#### <span id="page-11-0"></span>**3.9 Palavras-chave**

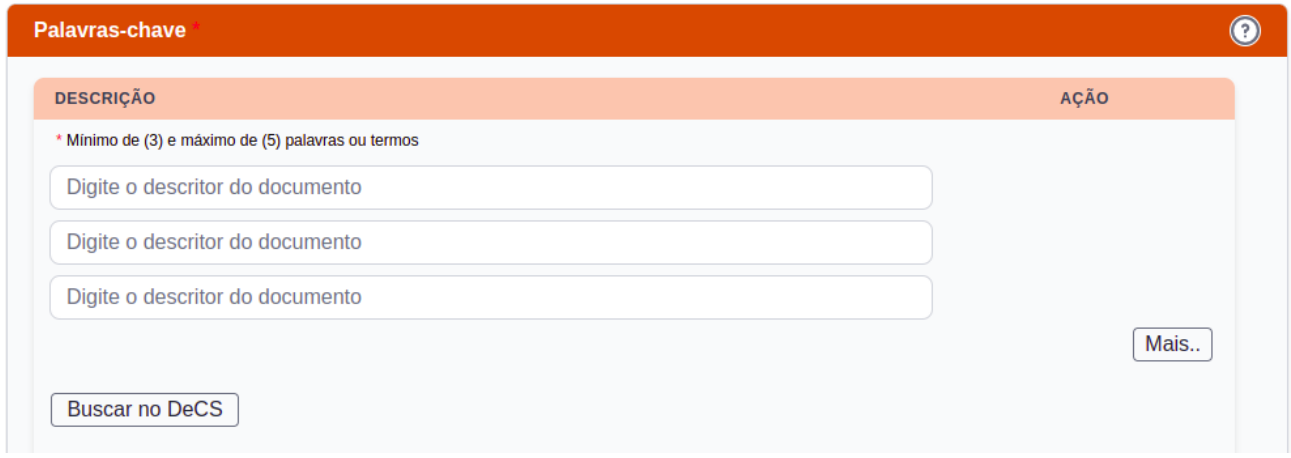

#### **Campo Descrição:**

Indicar, no mínimo (3) e no máximo (5) palavras ou termos escolhidos do vocabulário controlado 'Descritores em Ciência da Saúde - DeCS', por exemplo.

Para adicionar mais palavras-chave, clique no botão:

Mais...

Para remover uma palavra-chave, clique no botão:

Para pesquisar termos no vocabulário controlado 'Descritores em Ciência da Saúde – DeCS, basta clicar no botão *Buscar no DeCS.* O link é: [https://decs.bvsalud.org](https://decs.bvsalud.org/)

#### <span id="page-12-0"></span>**4 MENSAGEM**

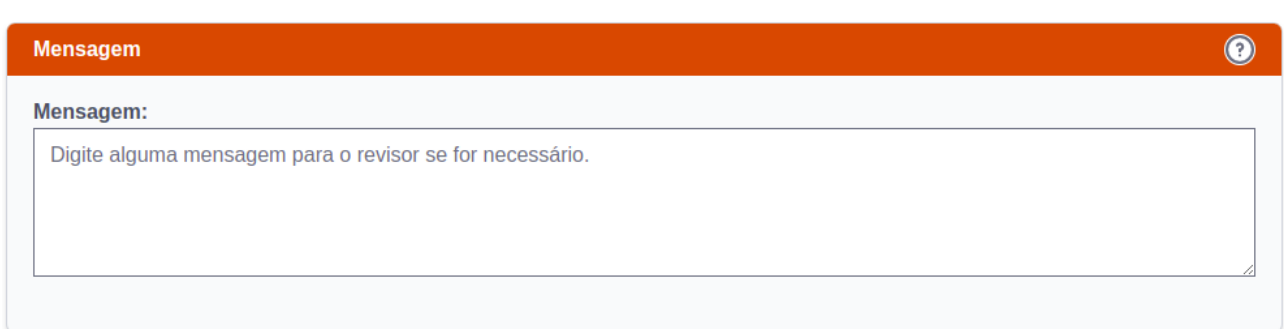

#### **Campo Mensagem:**

Ø

Campo destinado a troca de mensagens com o Revisor. Caso necessário, o usuário solicitante poderá digitar a mensagem e terá como acompanhar o retorno nos passos a seguir, através da caixa de diálogo para troca de mensagens entre solicitante e revisor.

O solicitante do documento poderá acompanhar as mensagens do revisor através da caixa de diálogo de mensagens, que pode ser acessada através de clique nos ícones de visualização do documento ou quando houver liberação para edição do documento, conforme ícones abaixo. Estes ícones estão disponíveis na tela de listagem de documentos (item de Menu → Submissão) e ficam localizados na coluna *Ações*.

- Visualização do documento, com indicativo de que há nova(s) mensagem(s)

- Edição do documento, neste exemplo não há nova(s) mensagem(s)

Após acessar uma das opções citadas acima, o solicitante poderá trocar mensagens com o revisor, utilizando a caixa de diálogo demonstrada na figura seguinte. Lembrando que ao *logar* no sistema, as mensagens estarão atualizadas. Para saber se há mensagens novas durante a utilização do sistema, é necessário recarregar a página (tecla F5 do navegador).

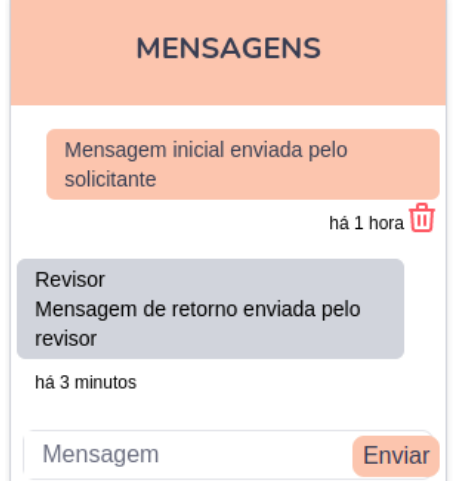

#### <span id="page-13-0"></span>**5 MENU PERFIL**

Para acessar o perfil de usuário, orientações ou sair do sistema, é só clicar na seta indicada na figura abaixo para exibir o menu com opções.

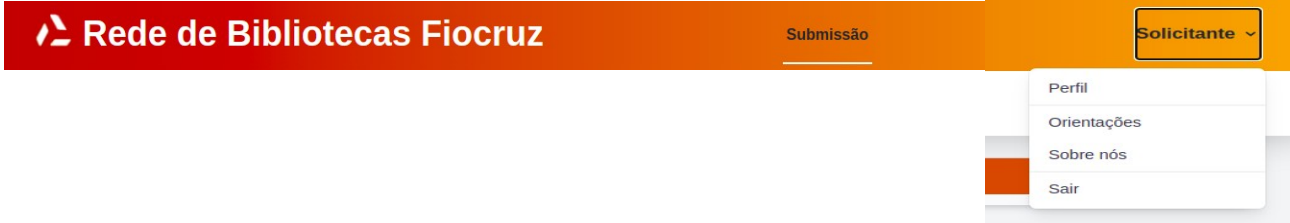

**Perfil** – permite a edição de dados de cadastro do usuário logado.

**Orientações** – orientações iniciais, indicadas na tela inicial do sistema.

**Sobre nós** – informações sobre o site da Rede de Bibliotecas e Equipe, indicadas no rodapé da tela inicial do sistema.

**Sair** – efetuar o *logout* do Sistema.

## <span id="page-14-0"></span>**6 EDIÇÃO / ACOMPANHAMENTO**

Após o envio do documento, o sistema retornará para a tela inicial de Submissão contendo a listagem do(s) documento(s) enviado(s).

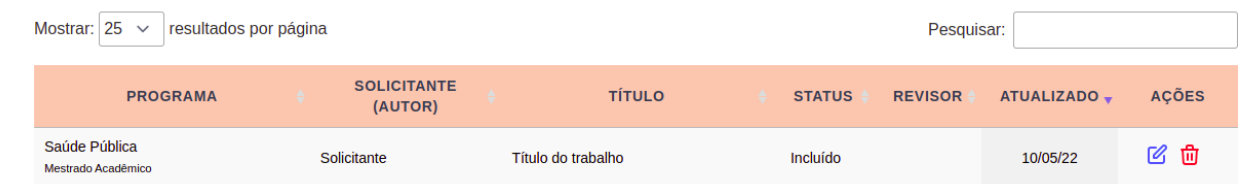

#### *STATUS INCLUÍDO***:** (documento com o solicitante)

Nesta etapa, o usuário pode editar o documento clicando no ícone → Ø Ou poderá excluir o documento diretamente, clicando no ícone →  $\frac{\mathbf{d}^{\top}}{\mathbf{d}^{\top}}$ 

Enquanto o Revisor não inicia o processo de revisão, o *Status* permanecerá como "*Incluído"*, e o usuário solicitante conseguirá alterar ou excluir diretamente o documento.

### *STATUS REVISÃO***:** (documento com o bibliotecário)

Assim que o bibliotecário iniciar o trabalho de análise do documento, o status mudará automaticamente para *Revisão.* O solicitante deverá aguardar e será notificado por e-mail, assim que o Revisor concluir a sua análise.

Neste momento só será possível visualizar o documento através do ícone →  $\odot$ Ou solicitar a exclusão do documento →

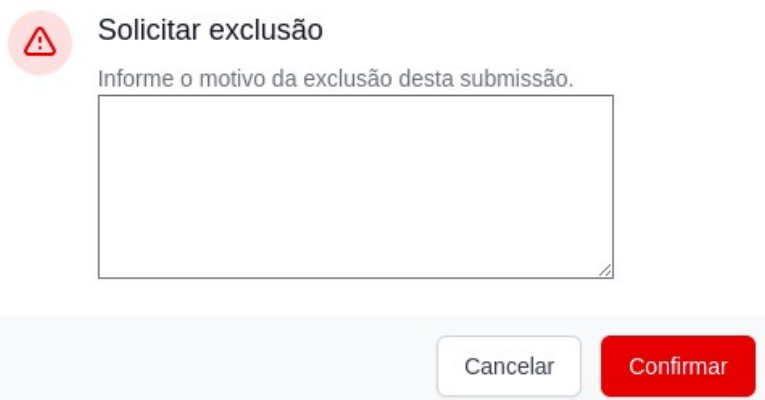

Caso a opção escolhida neste momento seja a de exclusão do documento, o sistema não fará a exclusão imediata. O usuário precisará informar o motivo da exclusão para que o revisor possa analisar. Basta descrever o motivo (vide quadro acima) e confirmar para que seja feito o envio da solicitação. O solicitante deverá aguardar e será notificado, por e-mail, após o revisor analisar e efetivar a exclusão do documento.

## STATUS ALTERAÇÃO: (documento com o solicitante)

Quando o bibliotecário conclui a revisão e houve alguma sugestão de alteração do documento, o usuário solicitante recebe uma mensagem por e-mail, informando sobre essa conclusão e da necessidade de entrar no sistema para que o documento seja verificado. Para isso, basta o solicitante fazer o *login* no sistema, entrar na edição do documento e visualizar as sugestões realizadas.

#### **Mensagens:**

Ao acessar ou atualizar a página de listagem de documentos, caso haja alguma mensagem do revisor, ela estará representada pelo ícone a seguir, através de uma circunferência na cor vermelha indicando que há mensagens do revisor. Basta clicar sobre o ícone para visualizar a mensagem na tela do documento.

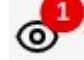

Quando houver algum tipo de sugestão de mudança por parte do revisor, esta mudança estará representada conforme descrição abaixo:

#### **Sugestão de mudança:**

**Não aceita:** localizado abaixo de cada campo quando houver sugestão de alteração.

Para aceitar a mudança, basta clicar no ícone acima e o campo do formulário será atualizado. Caso o solicitante não concorde com a sugestão de mudança, basta não clicar no ícone.

Caso aceite a solicitação de mudança para o campo, este será atualizado com a sugestão de mudança e trocará de cor conforme ícone abaixo:

**Aceita:** cor verde, atualiza o campo e a sugestão é aceita pelo solicitante

**OBSERVAÇÃO:** apenas o fato de clicar no ícone acima, não significa que os aceites foram submetidos. Faz-se necessário clicar no botão *Enviar* para que o documento seja reenviado para o Revisor.

#### **STATUS ALTERADO:** (documento com o bibliotecário)

Após o reenvio do documento, o status mudará para "*Alterado"*. Neste momento não será possível editar o documento até que o Revisor aprove ou retorne com novas considerações, se for o caso. O solicitante será notificado por e-mail, quando o Revisor concluir a sua análise.

#### *STATUS ANÁLISE***:** (documento com o bibliotecário)

Status relacionado a análise do documento, nesta etapa o usuário solicitante deverá aguardar a conclusão da Análise pelo Revisor.

#### *STATUS REVISADO***:** (documento com o bibliotecário)

Após a conclusão da revisão, o status mudará para "*Revisado"*. Este é o último estágio do fluxo, onde a finalização deverá ser realizada pelo revisor. Assim que este documento for finalizado, o usuário será notificado por e-mail e poderá imprimir a ficha catalográfica.

#### *STATUS EXCLUSÃO***:** (documento com o bibliotecário)

Quando o solicitante optar por excluir um documento, que já iniciou o processo de revisão, uma caixa de diálogo solicitará o motivo da exclusão. O solicitante irá preencher e enviar. Em seguida, o status mudará para *Exclusão* aguardando a análise do bibliotecário para que este exclua definitivamente o documento. Depois que o bibliotecário excluir o documento, o solicitante será notificado por e-mail informando sobre a exclusão solicitada.

#### *STATUS FINALIZADO***:** (documento liberado para impressão)

Etapa final da validação do documento. Nesta fase final, o usuário solicitante poderá imprimir a sua Ficha Catalográfica. Para tal, basta clicar no ícone abaixo:

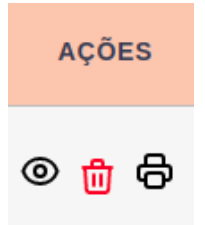

**Download da Ficha Catalográfica:** ao clicar neste link será realizado o download do arquivo, em formato *PDF* da Ficha Catalográfica do solicitante.